February 2018

# DOCUSIGN TRAINING MANUAL: DELEGATE PCARD HOLDER

BUSINESS SERVICES

## Table of Contents

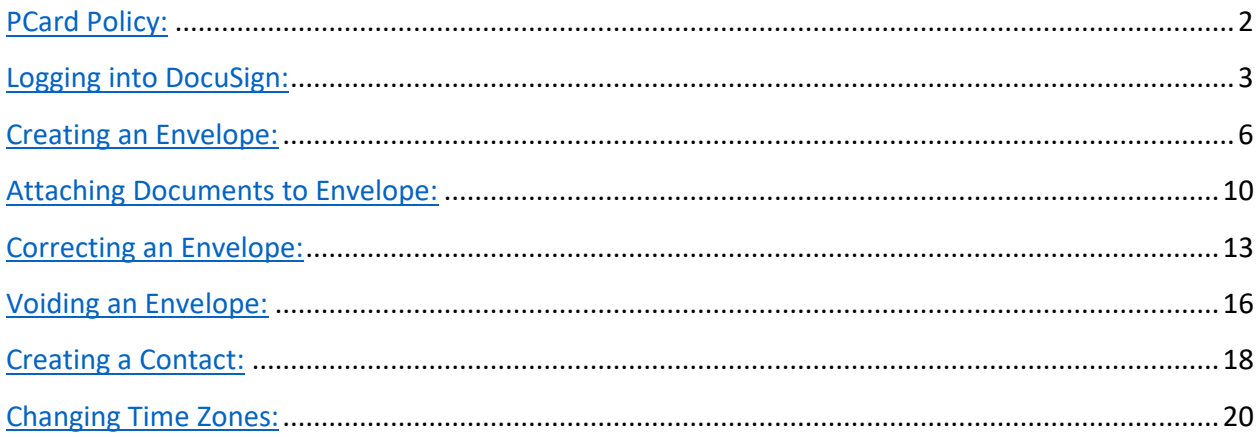

### PCard Policy

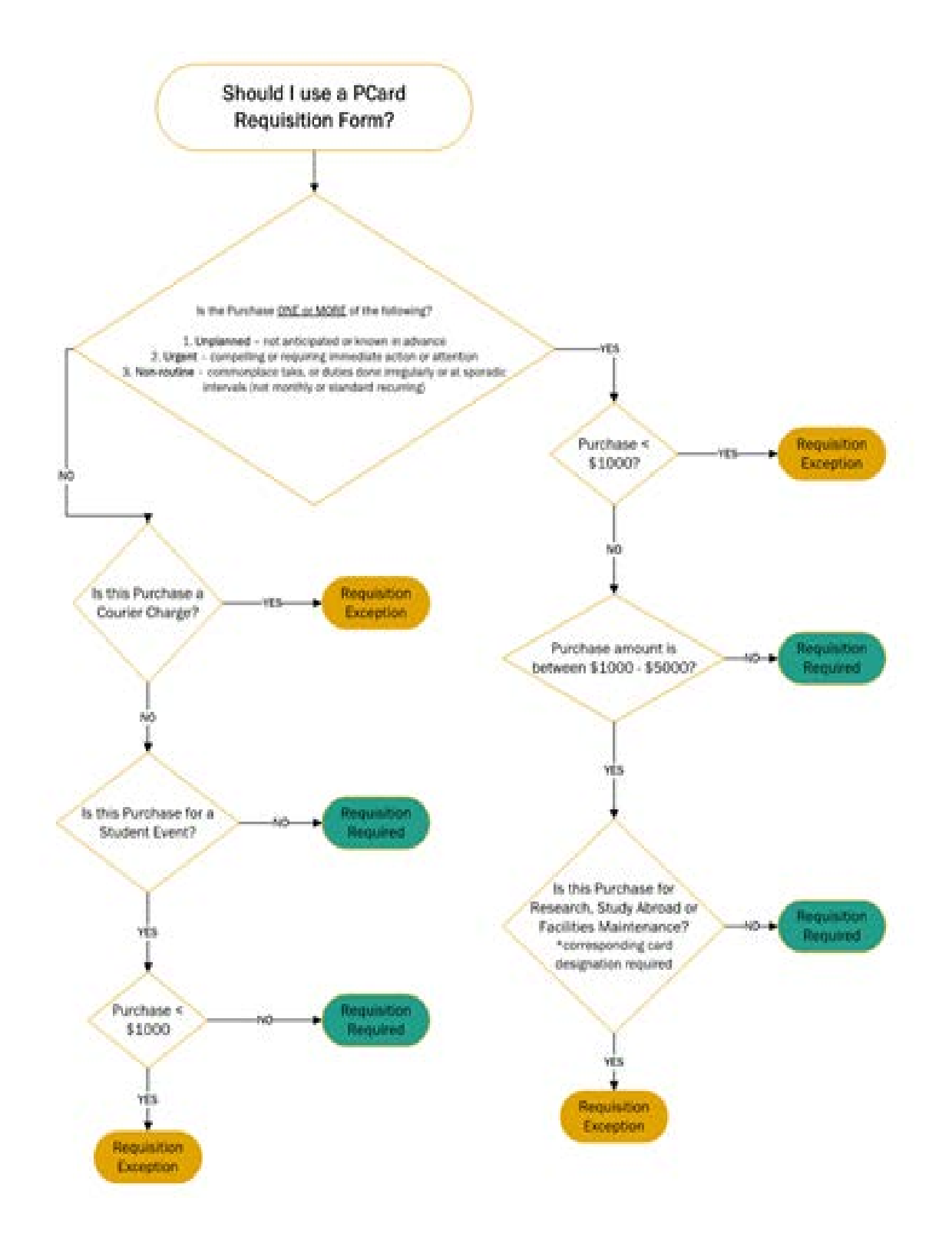

#### Logging into DocuSign

- Open Web Browser and navigate to the web page below. This application is currently not behind TechWorks. Use the link below every time or save to your favorites. [http://esignature.gatech.edu](http://esignature.gatech.edu/)
- On the eSignature page, click on the DocuSign icon

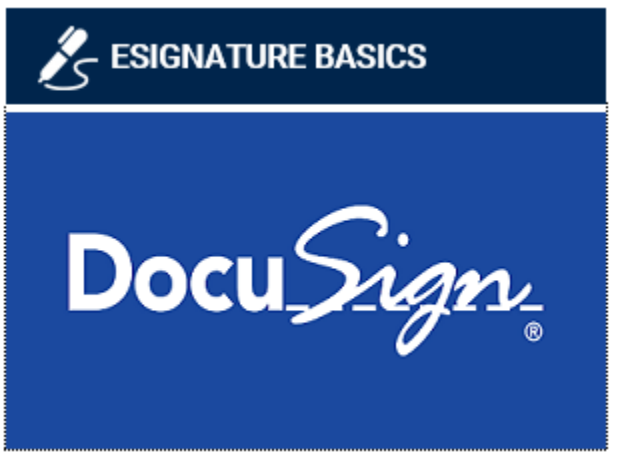

- On the DocuSign homepage, click Log in to DocuSign in the top right corner Log in to DocuSign
- On the log in page, use your @gatech.edu account. (i.e. [mhandley6@gatech.edu\)](mailto:mhandley6@gatech.edu)

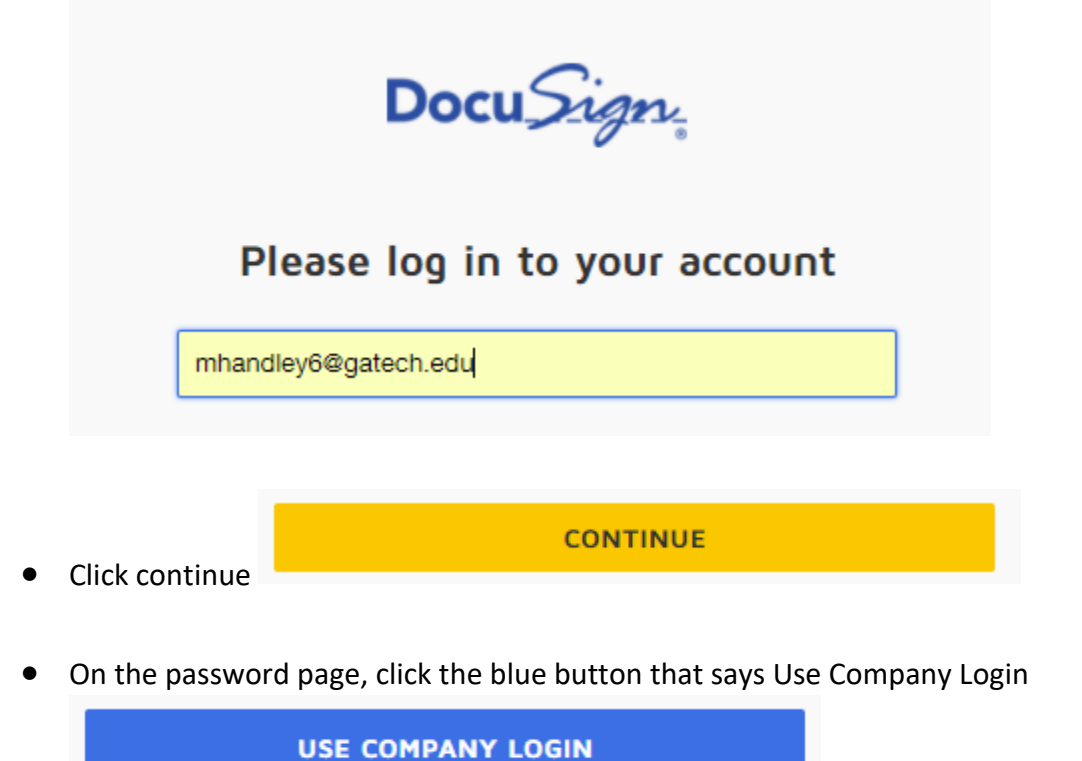

• Sign into Duo like you would going into TechWorks

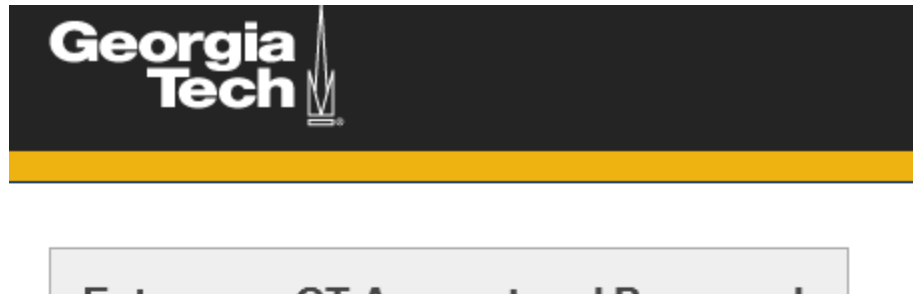

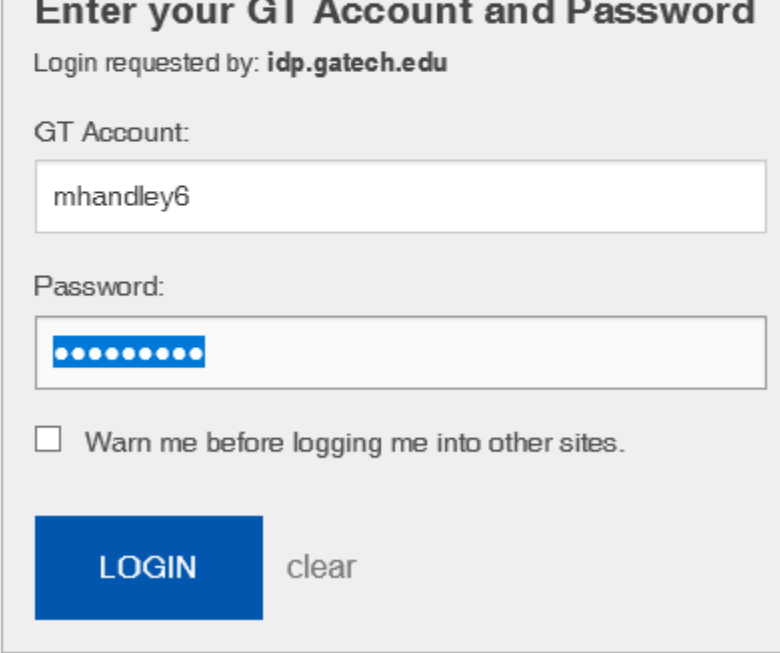

• Once you accept the Duo push or press 1 during the call, you should reach the DocuSign landing page

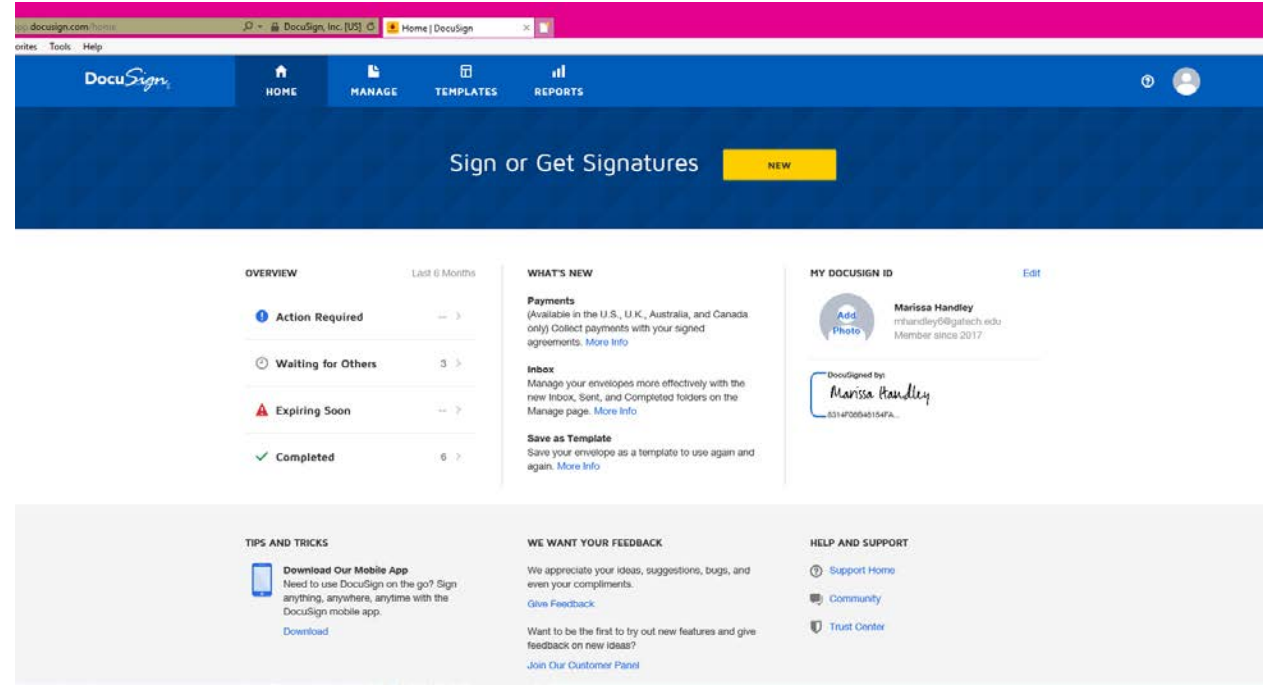

• End Process.

#### Creating an Envelope

• From the landing page, click on Templates on the top toolbar

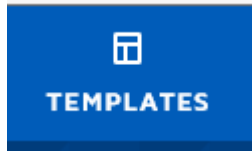

- On the left side of the page, click Shared Folders
	- o Click on the Procurement & Business Services folder

Procurement & Business Services

• As the Delegate submitting a requisition for a purchase, use the PBS-Delegate PCard Requisition Form template

Shared Folders

**PBS-Delegate Poard Requisition Form** 

**USE** 

- Eligible for matching
- Click Use
- Fill out the workflow for the envelope. Put your first and last name in the Delegate Sender field, then your email in the next field. In the PCard Holder field, put the person's first and last name whose name appears on the PCard and then their email. Do this for the approvers of the purchase as well

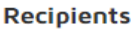

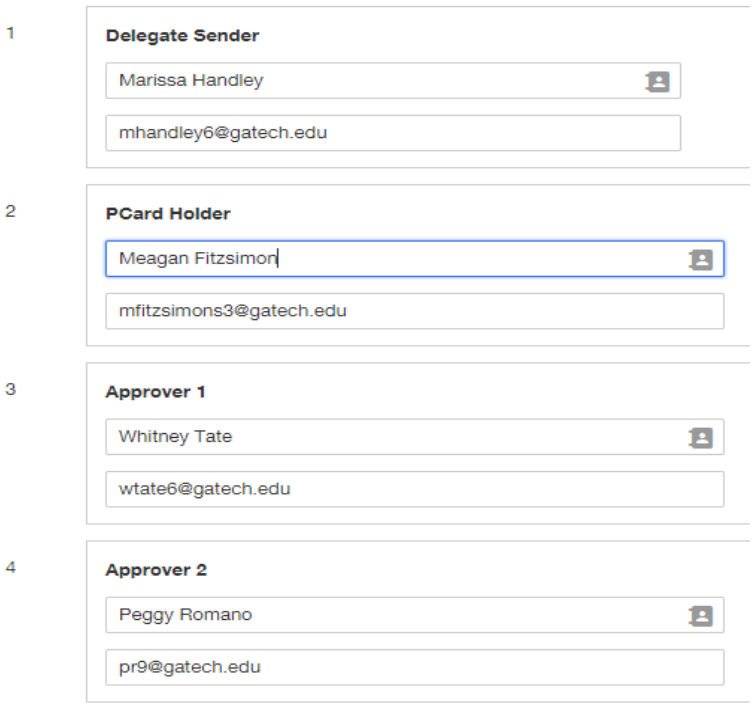

• If there is any additional information needed about the purchase, put it in the email message box below the workflow

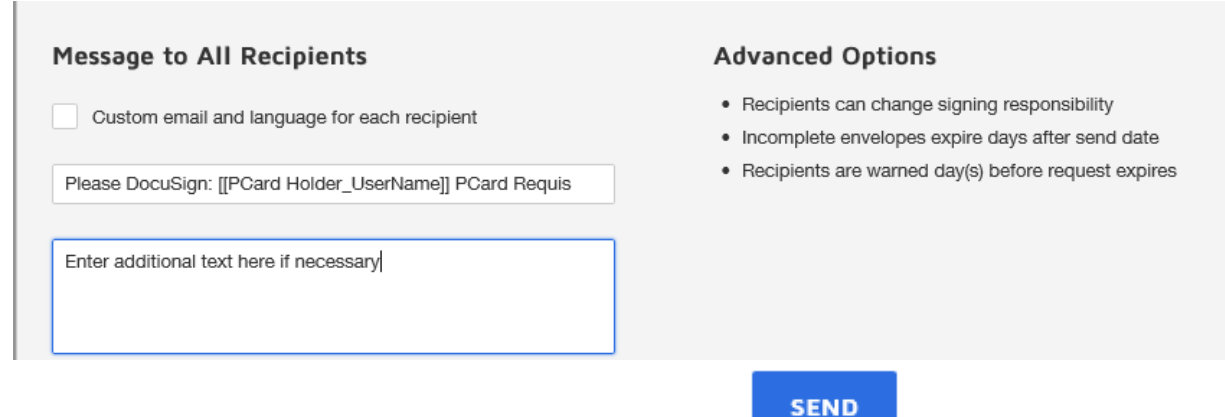

- Once everything is filled out, click the blue send button
- If you are ready to fill out the information regarding the purchase, click the Sign Now button. If not, click sign later  $\mathbb{R}^d$

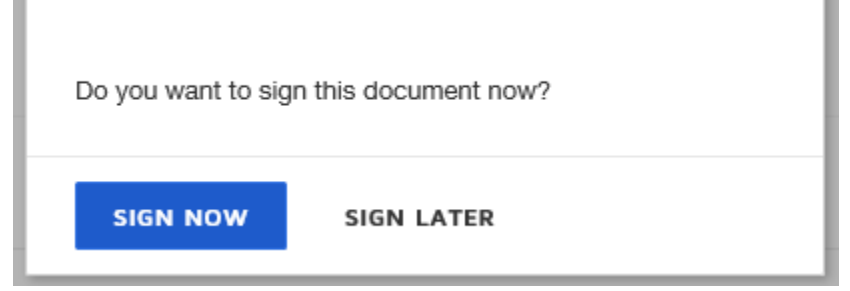

• When the document opens, click continue

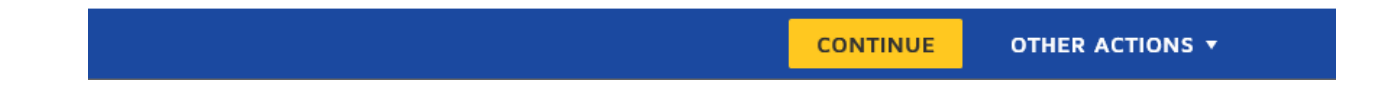

• Fill out the document with information about the purchase

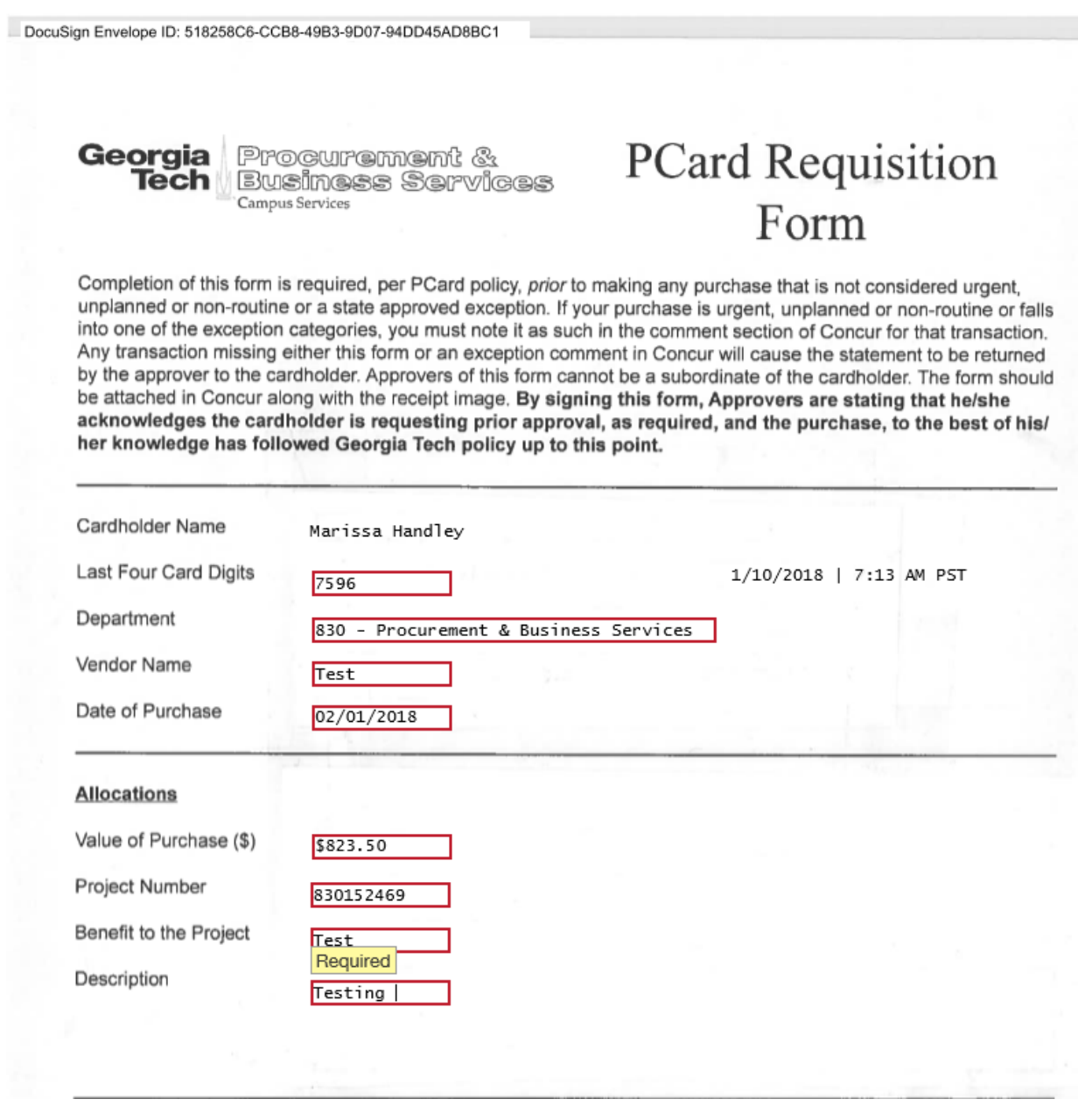

• The document closes and sends you back to the Manage page of your DocuSign account

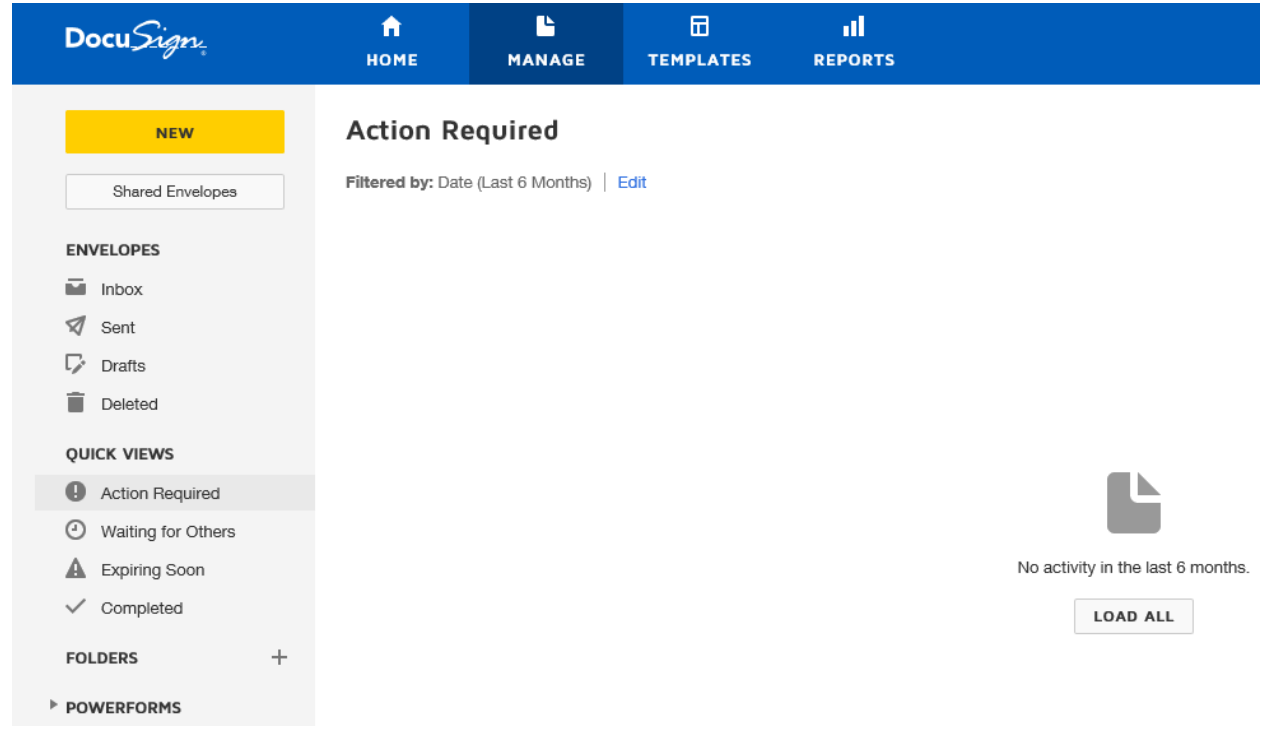

• End Process.

#### Attaching Documents to Envelope

If there is any supporting documentation needed for the purchase you can upload receipts and emails to your envelope.

• If you are creating an envelope, click the use button on the PCard Requisition Form

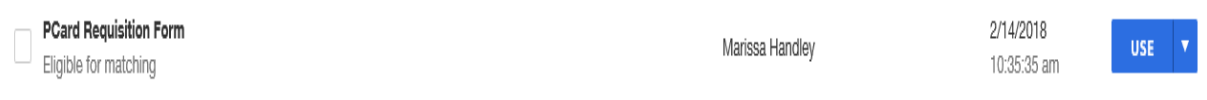

• When the workflow comes up, click Advanced Edit next to the blue Send button

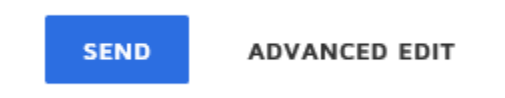

• Hoover over Add Document until the blue Upload option is available

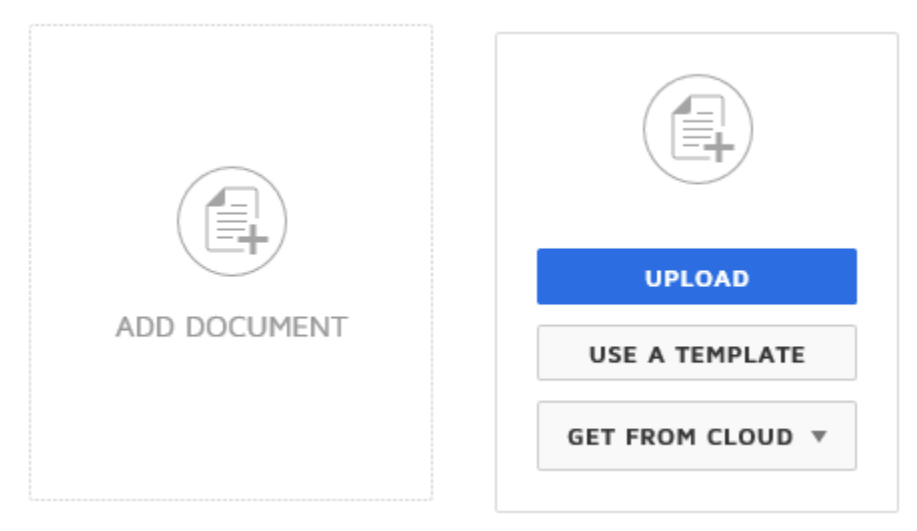

• Choose the files you want to upload and click open. The document will appear next to the PCard Requisition form.

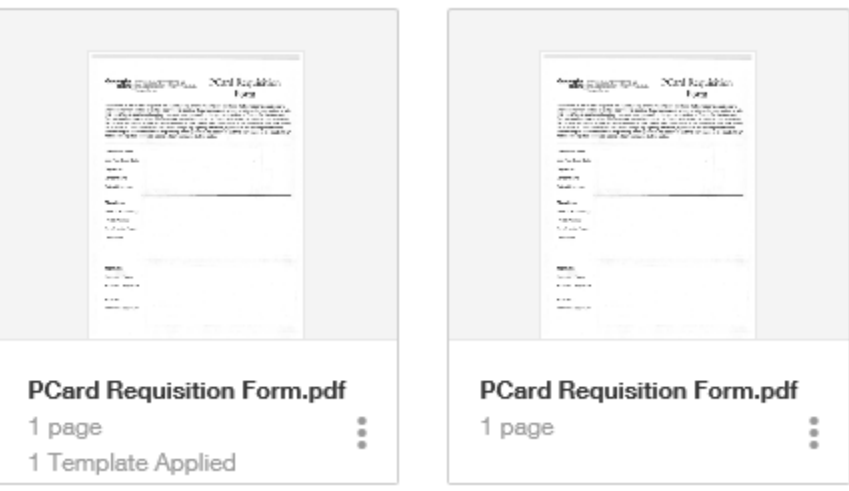

• Put your name and email in the PCard Holder field. Put the name and email of your approvers in the appropriate fields

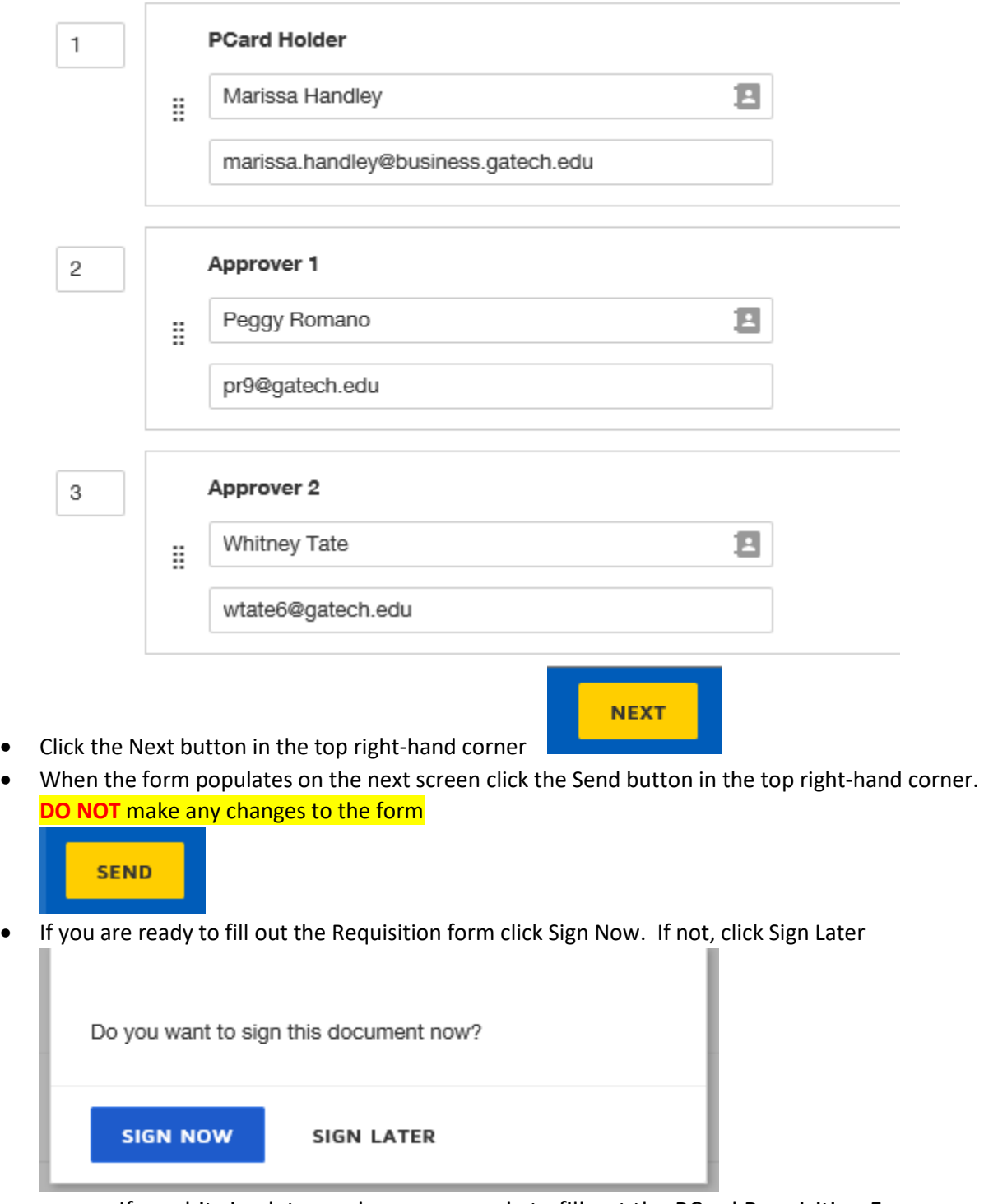

o If you hit sign later and are now ready to fill out the PCard Requisition Form, go to the home page and click the Actions Required section on the left side of the page

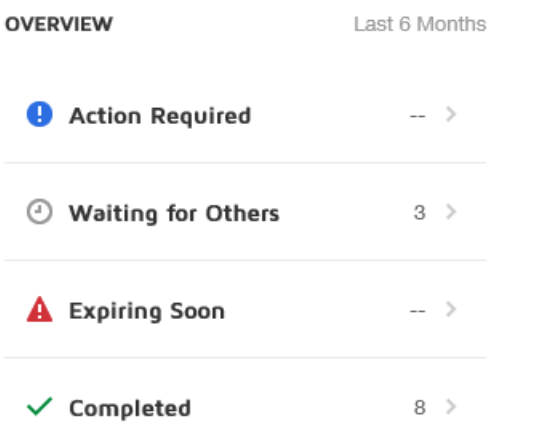

• End Process.

#### Correcting an Envelope

If you send a document to someone and that person is out of the office, you will need to correct the envelope.

- Log into DocuSign
- On the landing page, click on Waiting for Others on the left side of the page

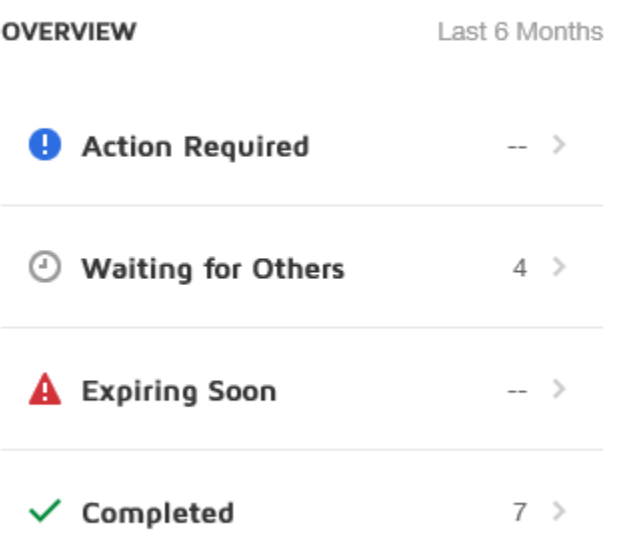

• Click on the envelope that needs to be corrected Waiting for Others

Q Search Quick V

Filtered by: Date (Last 6 Months) | Edit

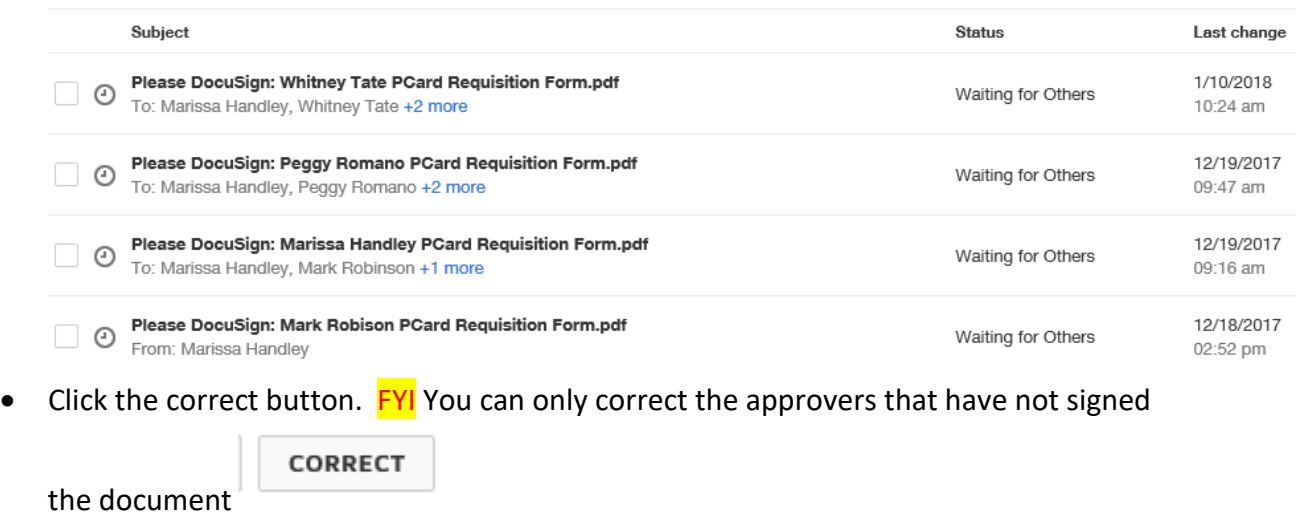

• Change the user to an approver that is in the office

#### Add Recipients to the Envelope

Some of the recipients are locked and cannot be changed Learn More...

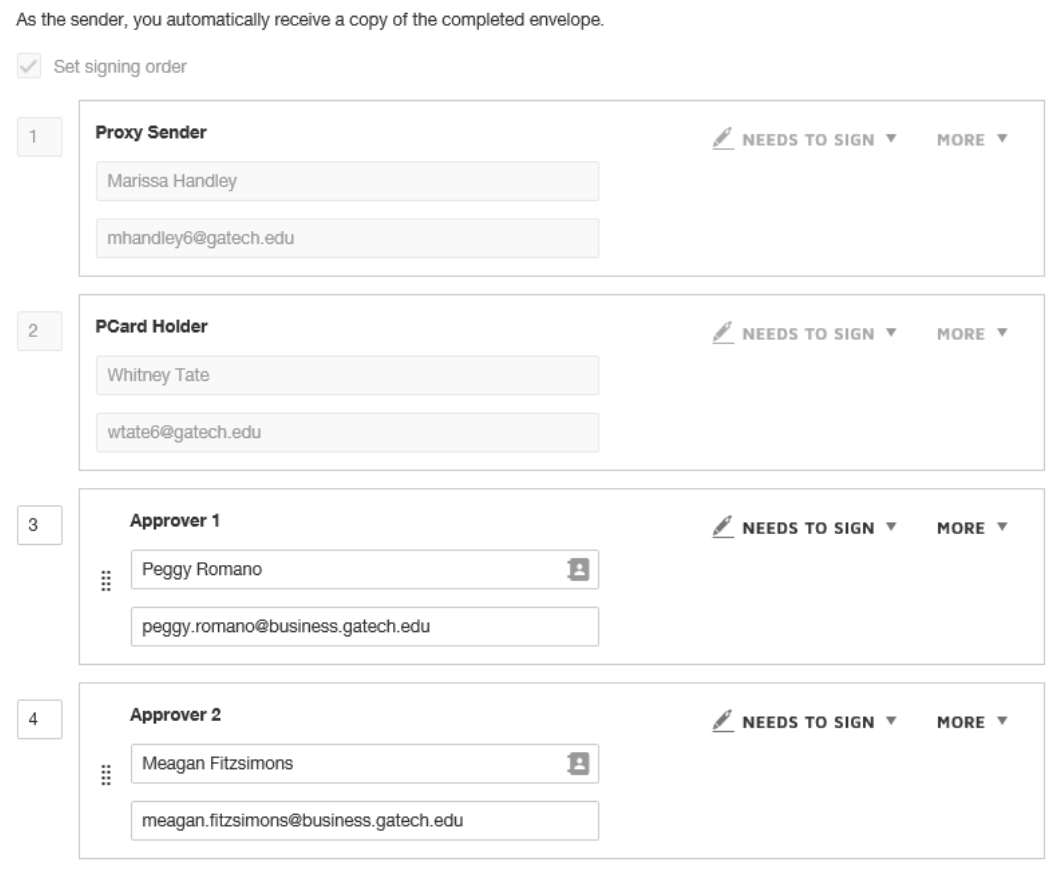

• Once the approver has been changed, click next in the top right-hand corner of the

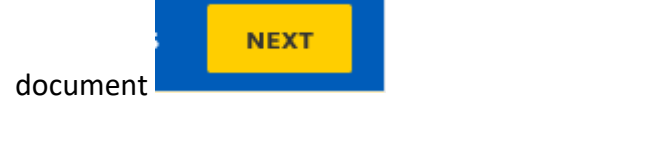

• Click correct in the top right-hand corner of the page

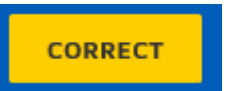

• The system sends you back to the Waiting for Others screen

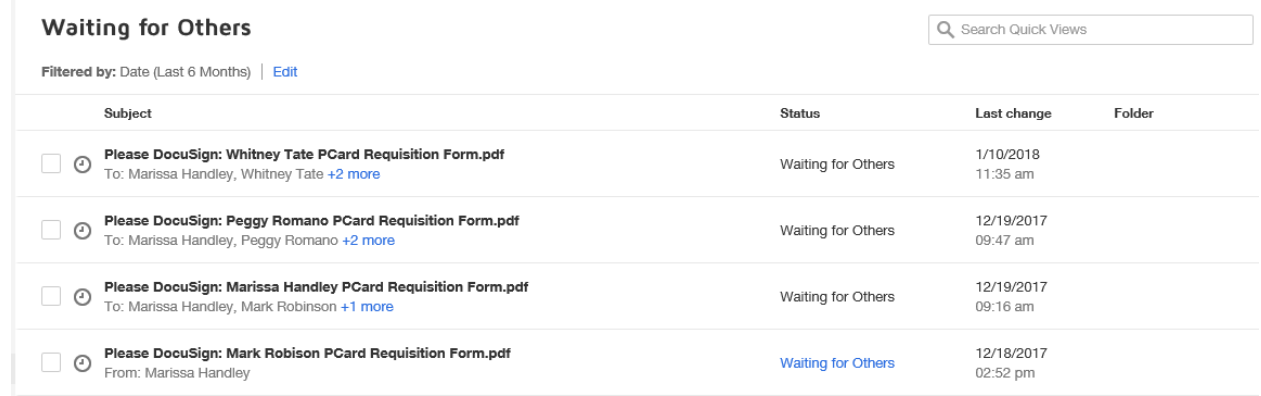

• End Process.

## Voiding an Envelope

If you have already created and envelope and the purchase is no longer valid, you can void the document. Follow the steps below

- Log into DocuSign
- On the landing page, click Manage on the top of the page

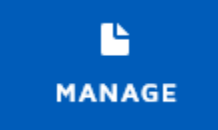

• Find the envelope and click the arrow next to the blue Sign button

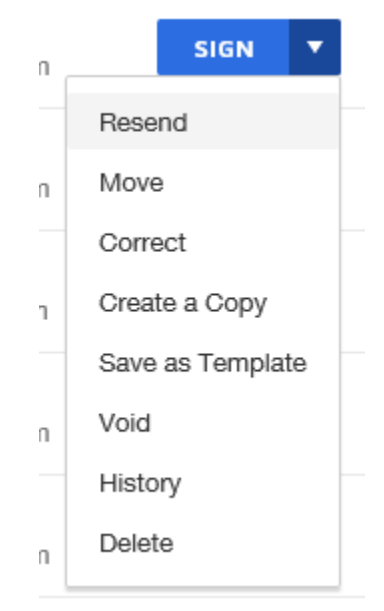

• Click Void

• There will be a box that pops up for you to put a reason as to why this envelope is being Voided

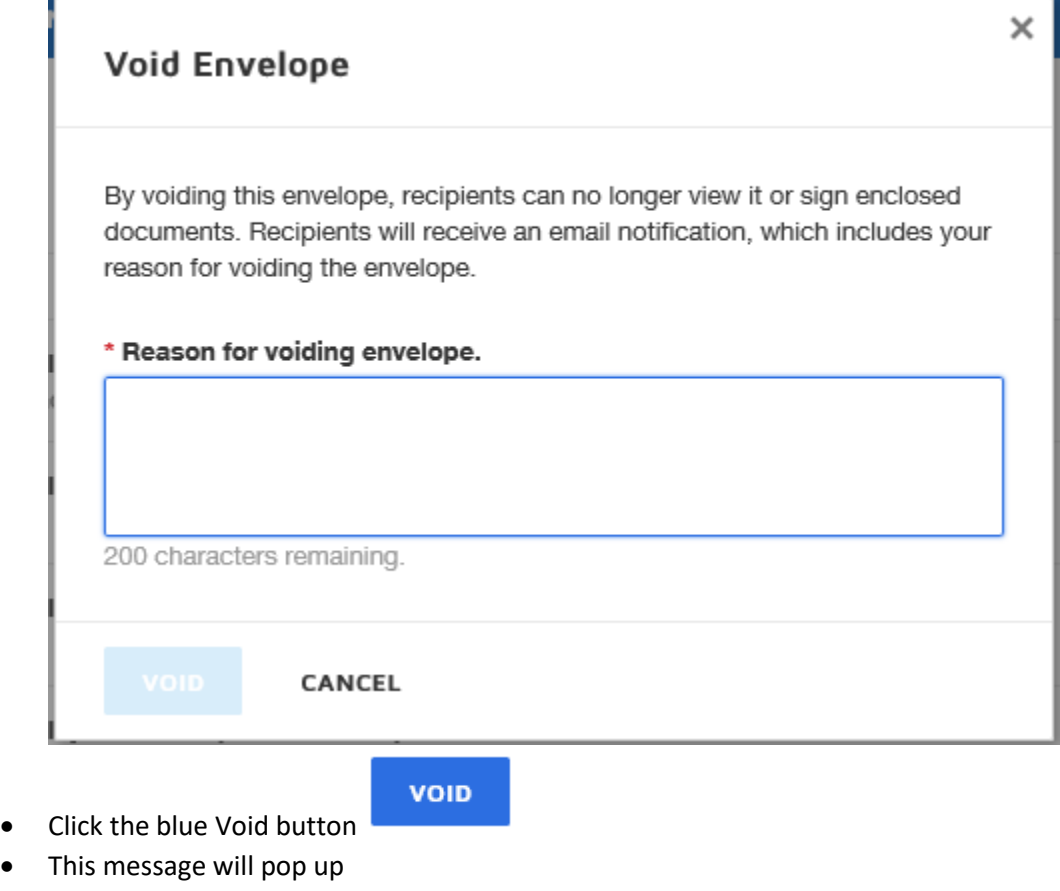

Please DocuSign: Marissa Handley PCard Requisition Form.pdf was  $\checkmark$ voided.

 $\pmb{\times}$ 

• The status of the envelope will change to Voided

Voided

End Process.

#### Creating a Contact

- Log into DocuSign
- On the landing page, click the profile icon in the top right-hand corner

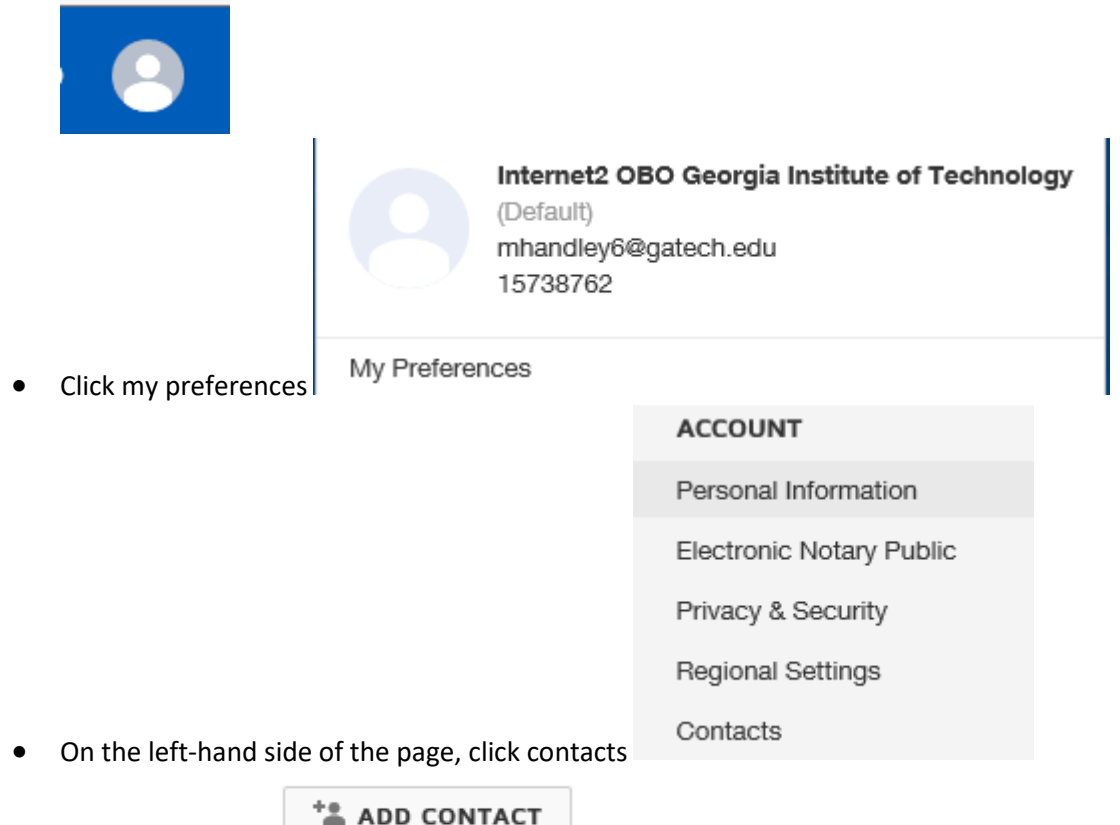

- Click add contact
- Fill out the information for the contact and click save. FYI If you do not want everyone to see the contact you just created, do not select the Shared Contact option. This must be a Gatech

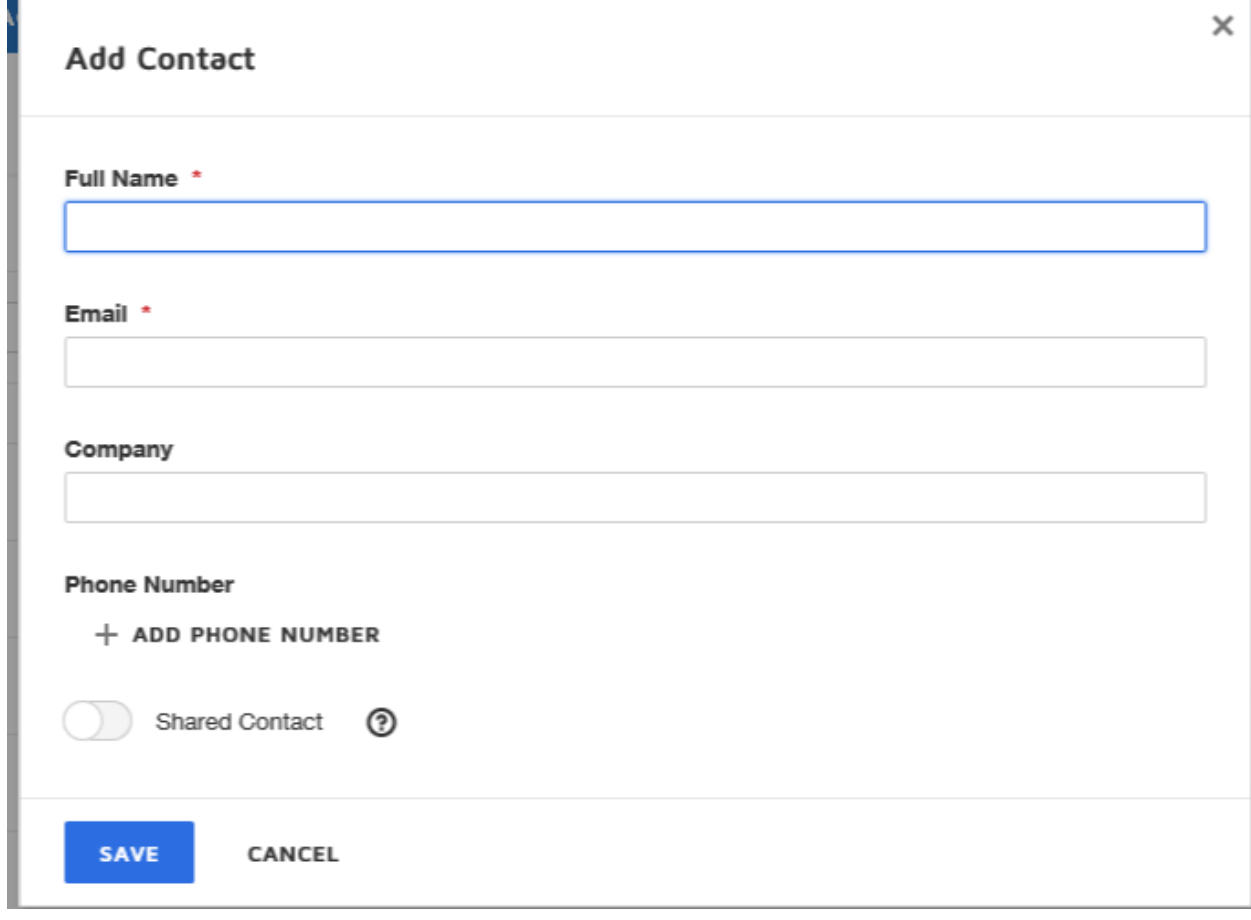

authorized approver. This document cannot be sent to any unauthorized approvers

- The Company field can be left blank
- End Process.

#### Changing Time Zones

If you find that your envelopes have the PST time zone on them follow the steps below to change it.

- Log into DocuSign
- On the landing page, click the profile in the top right- hand corner

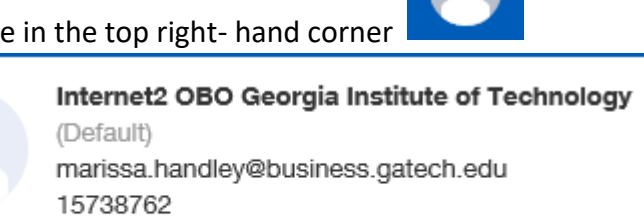

• Click on My Preferences

My Preferences

Regional Settings

- On the left- hand side of the page, go to Regional Settings
- Under Time and Date, select Specify a Time Zone
- Change it to the Time Zone you are located. For example, I am in Georgia so I selected Eastern Time

#### **Time and Date**

Match my computer's time zone

Specify a Time Zone

(UTC-05:00) Eastern Time (US & Canada)

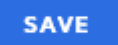

- Click Save
- End Process.